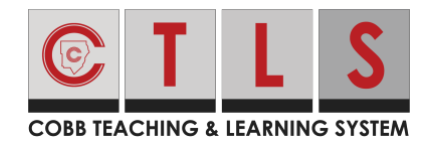

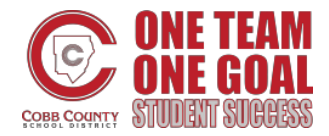

### **Responding to and Submitting Assignments**

These directions will explain how students will respond to and submit assignments.

#### Responding to Assignments

- 1. There are 2 ways that you can navigate to assignments in CTLS.
	- A. From Assignments: After logging in to CTLS select **Assignments** from the left navigation bar.
	- B. From Digital Sessions:
		- i. After logging in to CTLS select **Digital Sessions** from the left navigation bar.
		- ii. Select the appropriate **Digital Session**.
		- iii. Select the **Lesson Assignments** tab.
		- iv. Select the appropriate assignment.
- 2. Select the appropriate assignment.
- 3. Read the instructions and view any instructor added attachments.

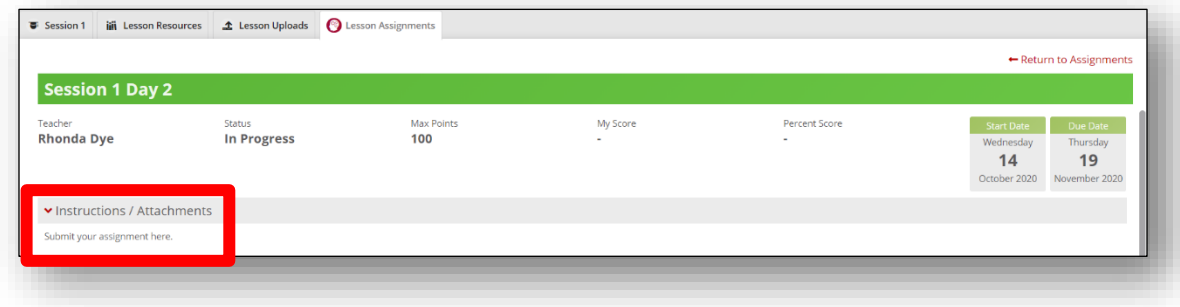

4. Under **My Response/Attachments** click in the text box to enter your response.

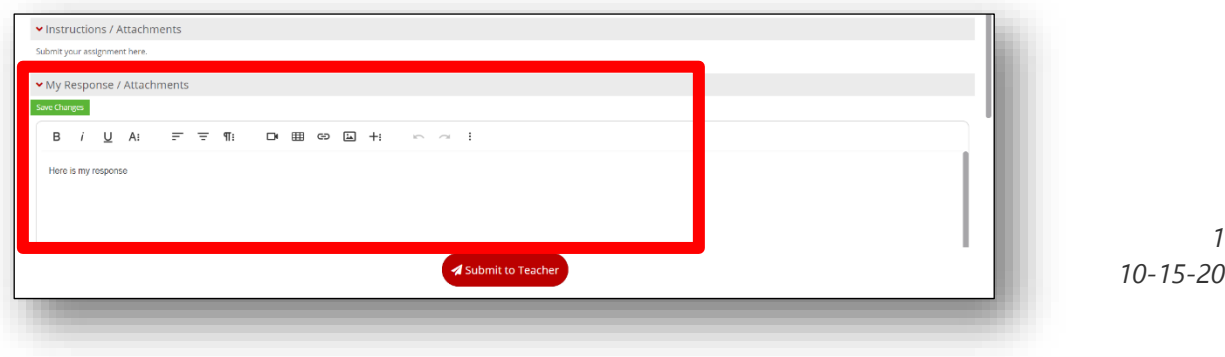

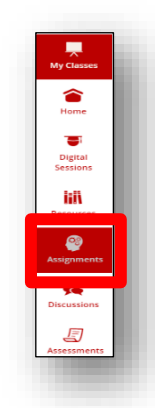

<sup>®</sup> Lesson Assignments

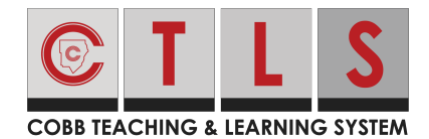

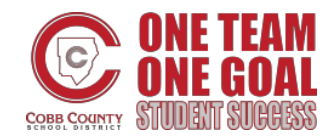

# **Responding to and Submitting Assignments**

5. Select **Add Attachment** if you have an attachment to submit with the assignment.

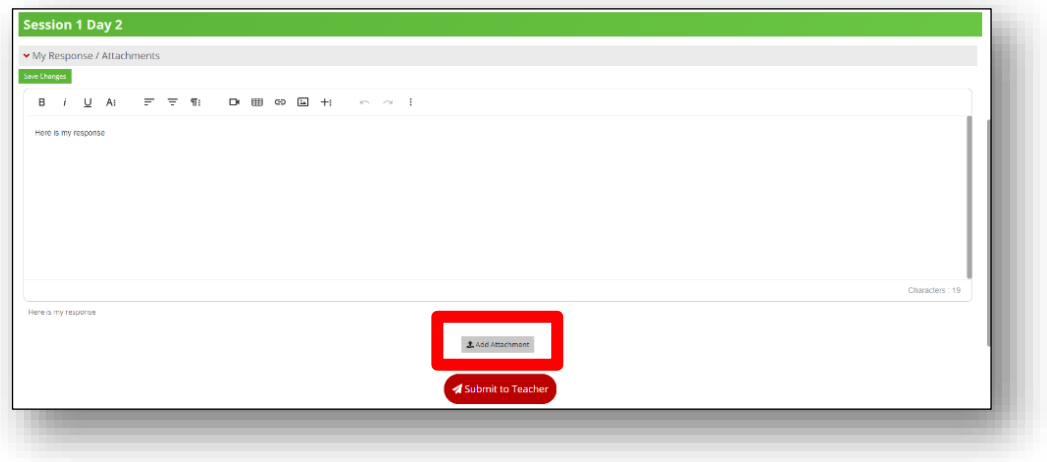

6. Click on the **upload icon** to open your file explorer to select the file to upload.

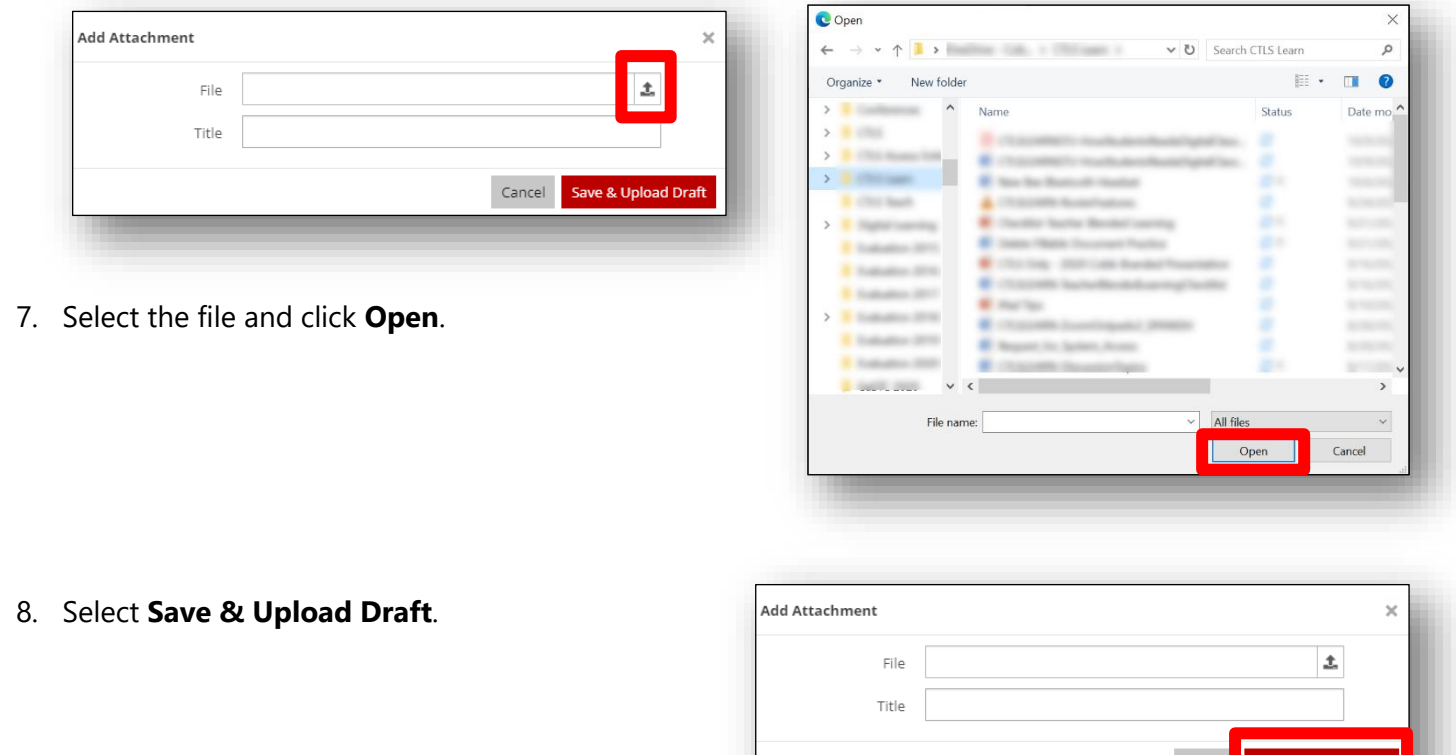

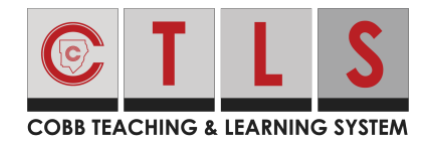

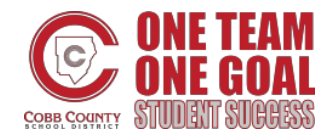

# **Responding to and Submitting Assignments**

#### Submitting Assignments

1. Select **Submit to Teacher**.

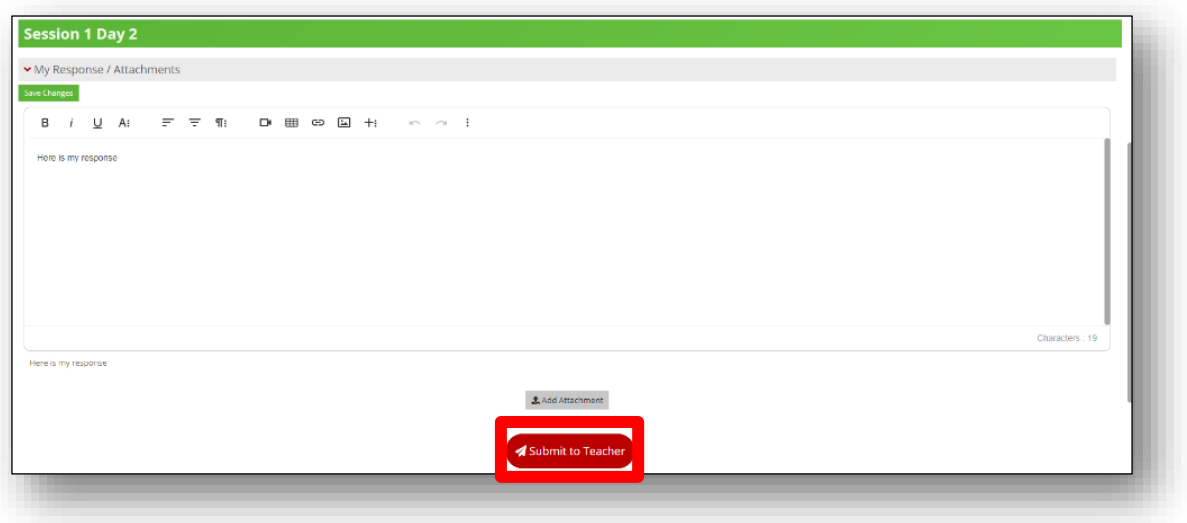

2. Click **Submit** to confirm that you want to submit the assignment to the teacher.

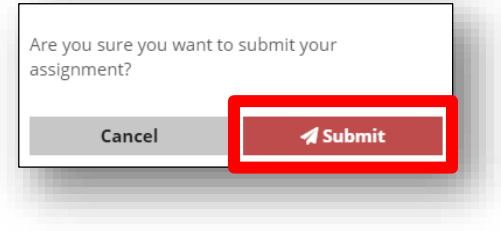